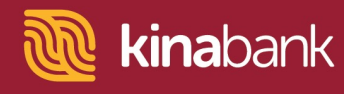

## **Xero Bank Feeds User Guide.**

Corporate Online Banking

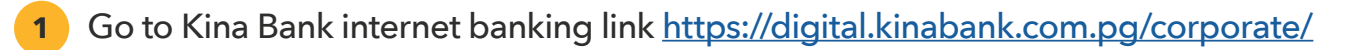

**2** Enter userID and password and click **Login** button.

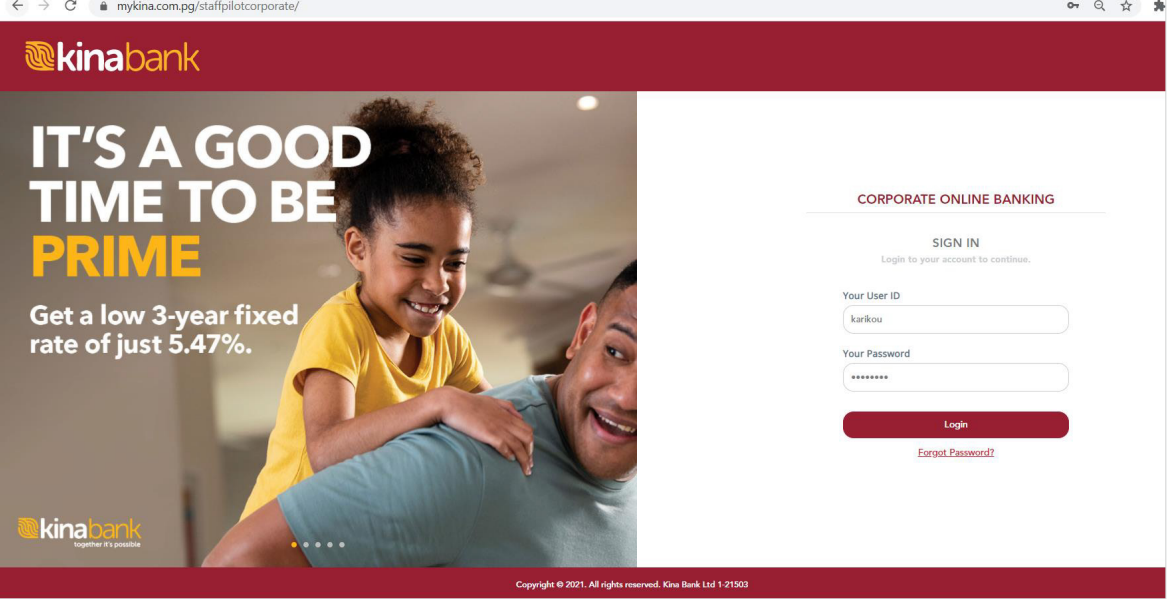

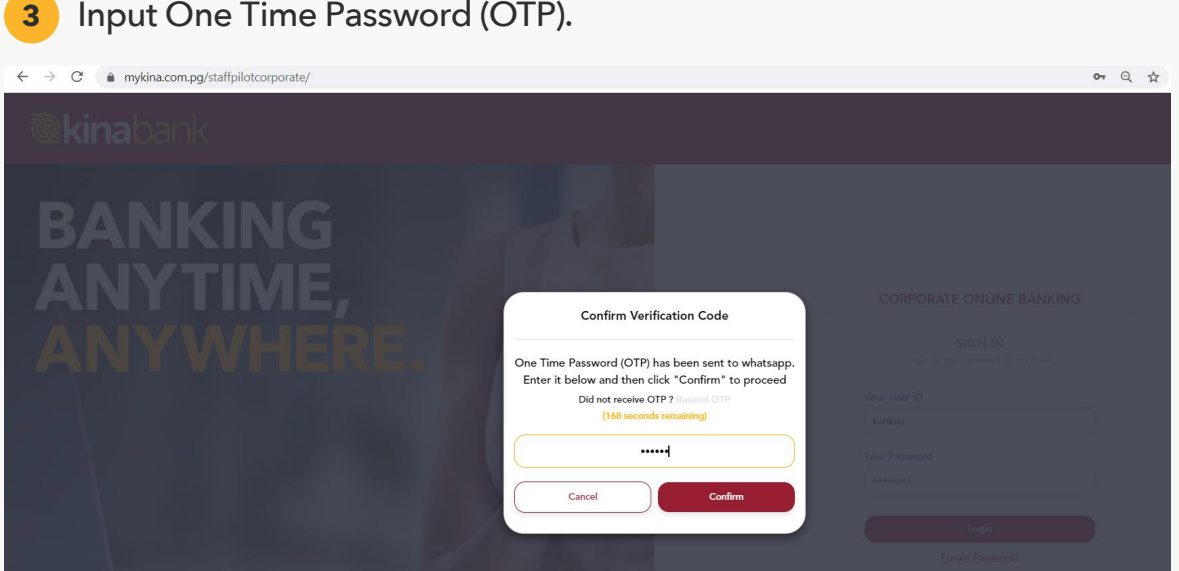

Together it's possible

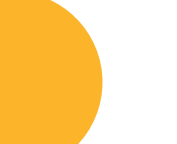

Level 9, Kina Bank Haus Douglas Street, PO Box 1141 Port Moresby NCD 121 Papua New Guinea

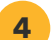

## Click on Administration menu.

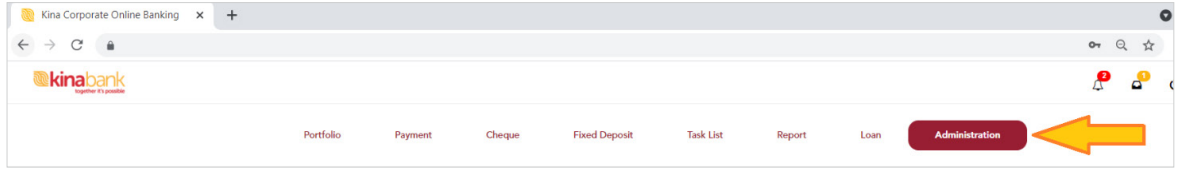

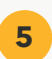

## Click on Smart Connect tab.

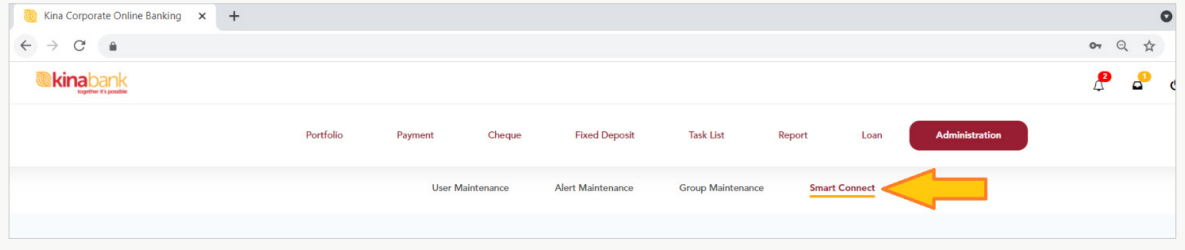

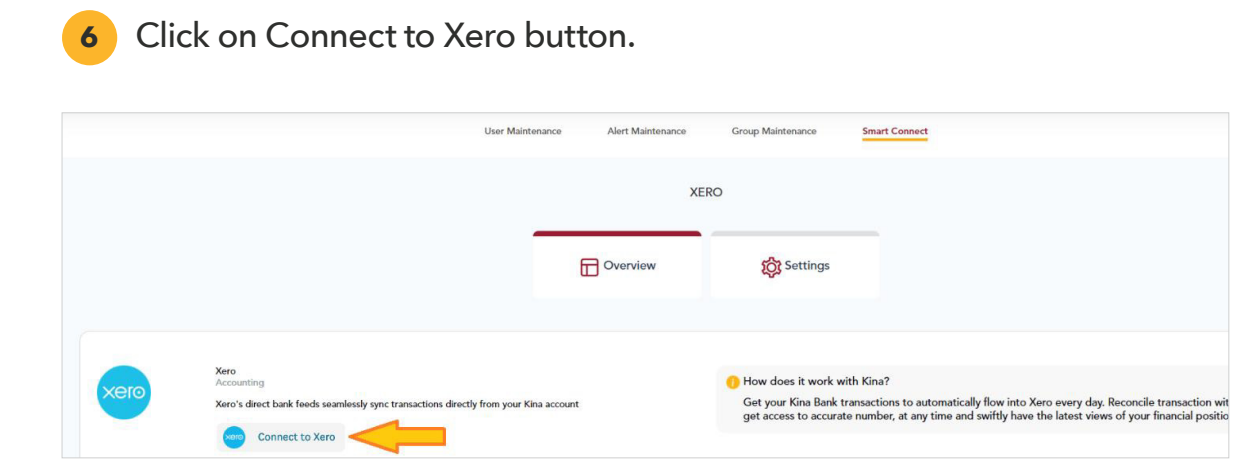

Together it's possible

Level 9, Kina Bank Haus Douglas Street, PO Box 1141 Port Moresby NCD 121 Papua New Guinea

**7** In the next screen; click on the **Connect to Xero** button and get your Xero log in Credentials ready.

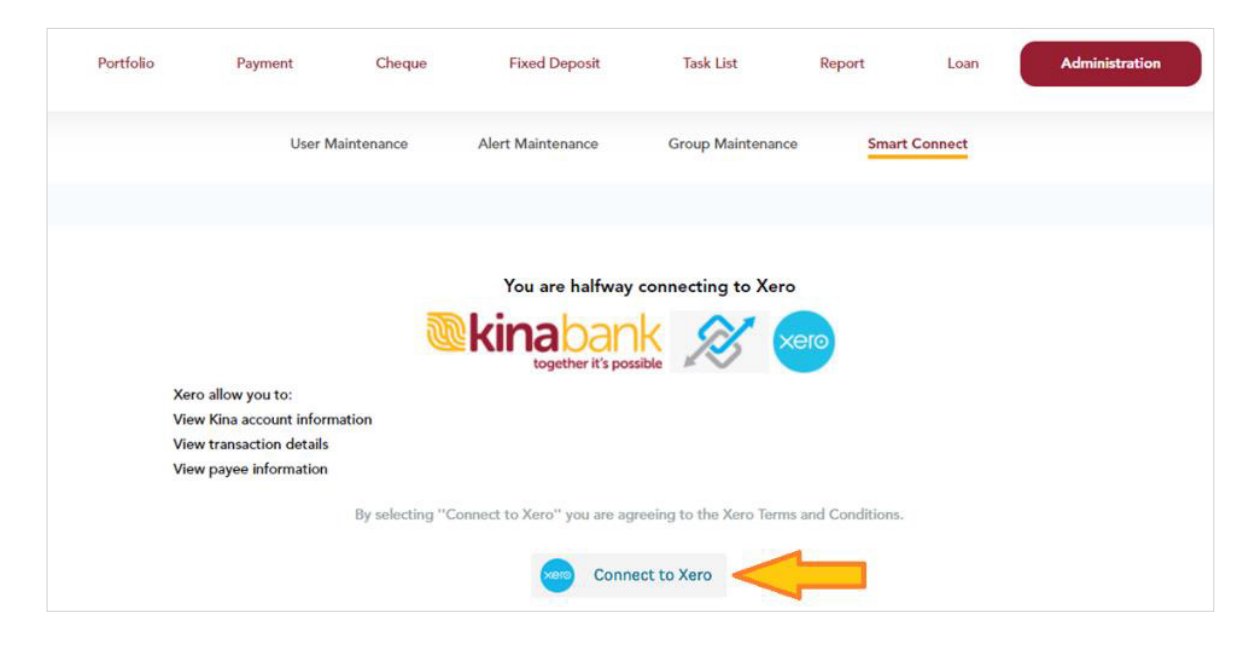

**8** At the Log in to Xero pop-up; log in using your Xero Credentials and click the **Login**  button then go through the Multi Factor Authentication(MFA) process for Xero.

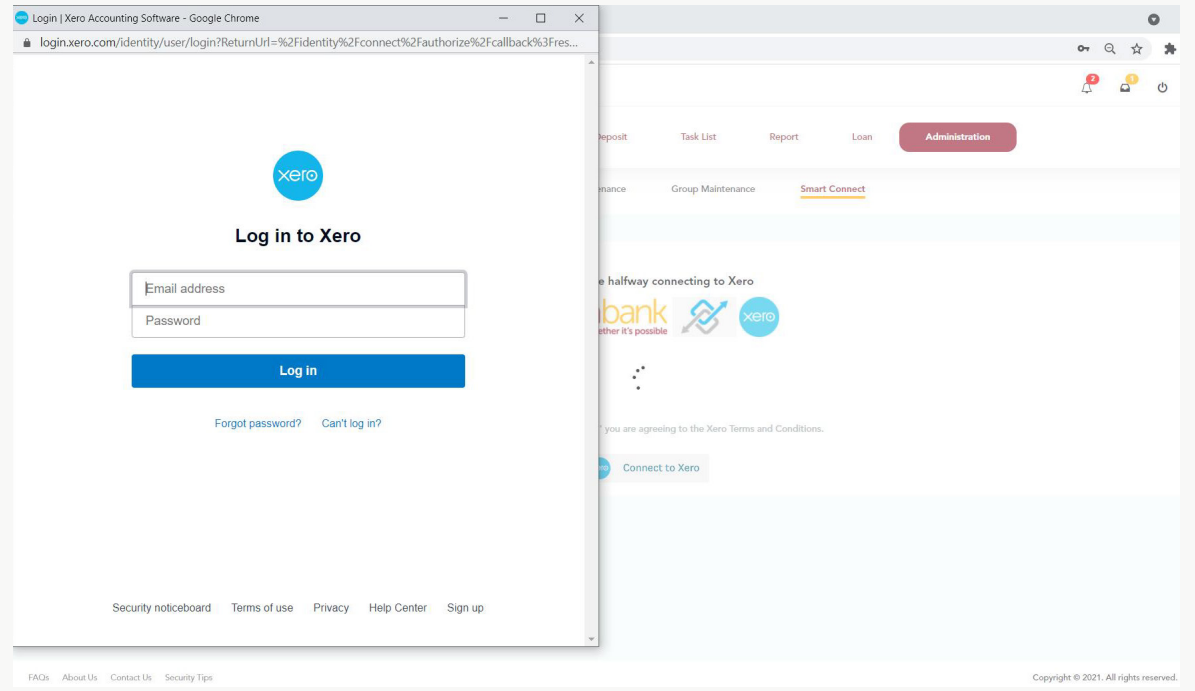

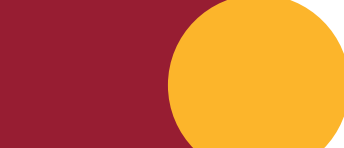

Together it's possible

Level 9, Kina Bank Haus Douglas Street, PO Box 1141 Port Moresby NCD 121 Papua New Guinea

**9** At the Xero | User Consent screen, click on **Continue granting access** button.

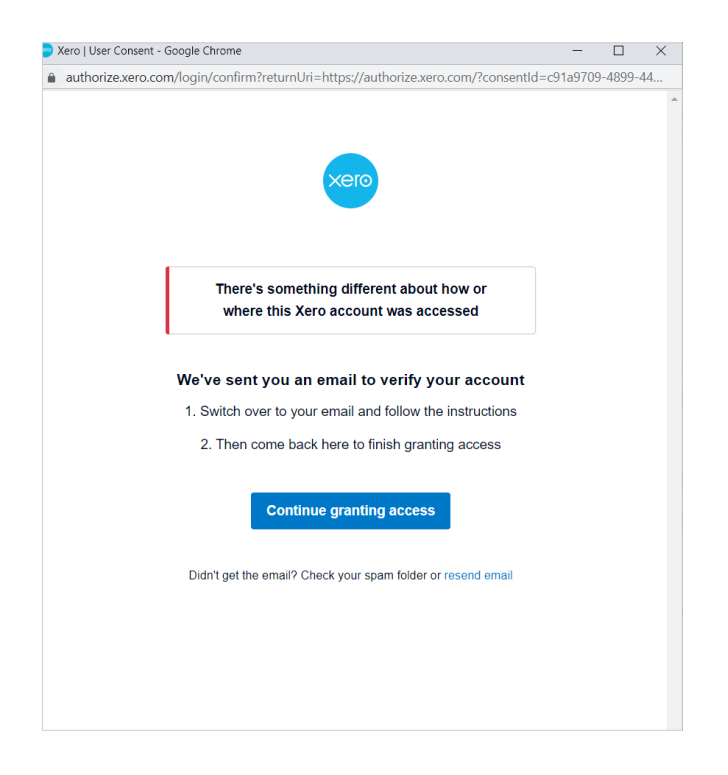

**10** Select **Company** file to connect to; for those that have multiple companies connected.

**11** Click on **Allow access** button. Upon successful connection – you will be returned to the Corporate Online Banking screen to select which accounts to sync.

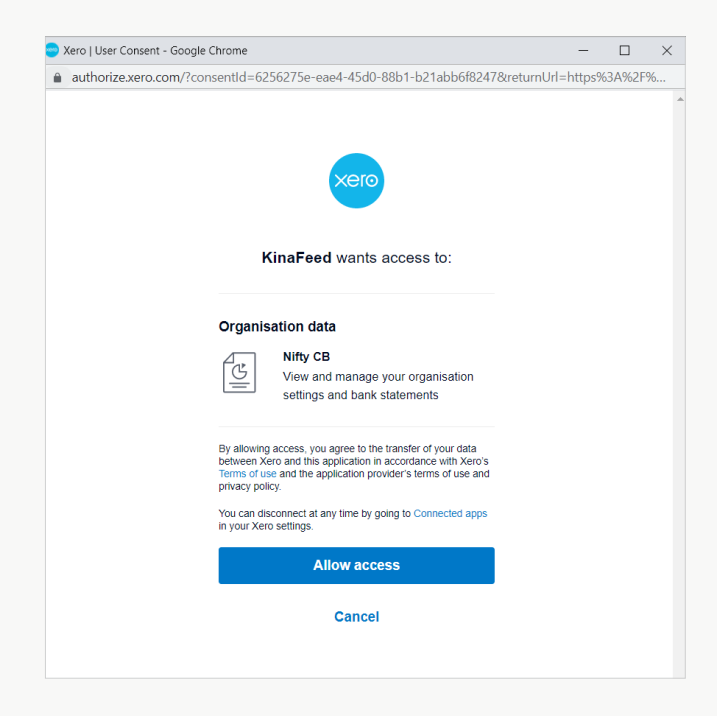

Level 9, Kina Bank Haus Douglas Street, PO Box 1141 Port Moresby NCD 121 Papua New Guinea

**Telephone** +675 308 3800 **Facsilmile** +675 308 3899 **Email** kina@kinabank.com.pg **SWIFT** KINIPGPG **kinabank.com.pg**

Together it's possible

**12** On the Corporate Online Banking screen; Select Company and Click on the + symbol to expand for list of accounts.

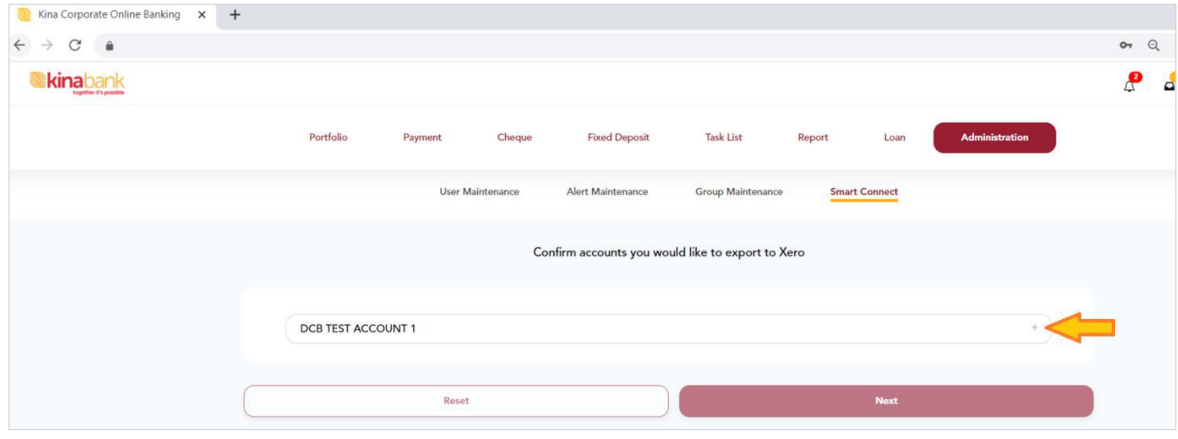

**13** Select the account – tick the checkbox to select.

**14** Select the Do not sync previous transactions option at the Import transactions from prompt.

**15** Click on Next button.

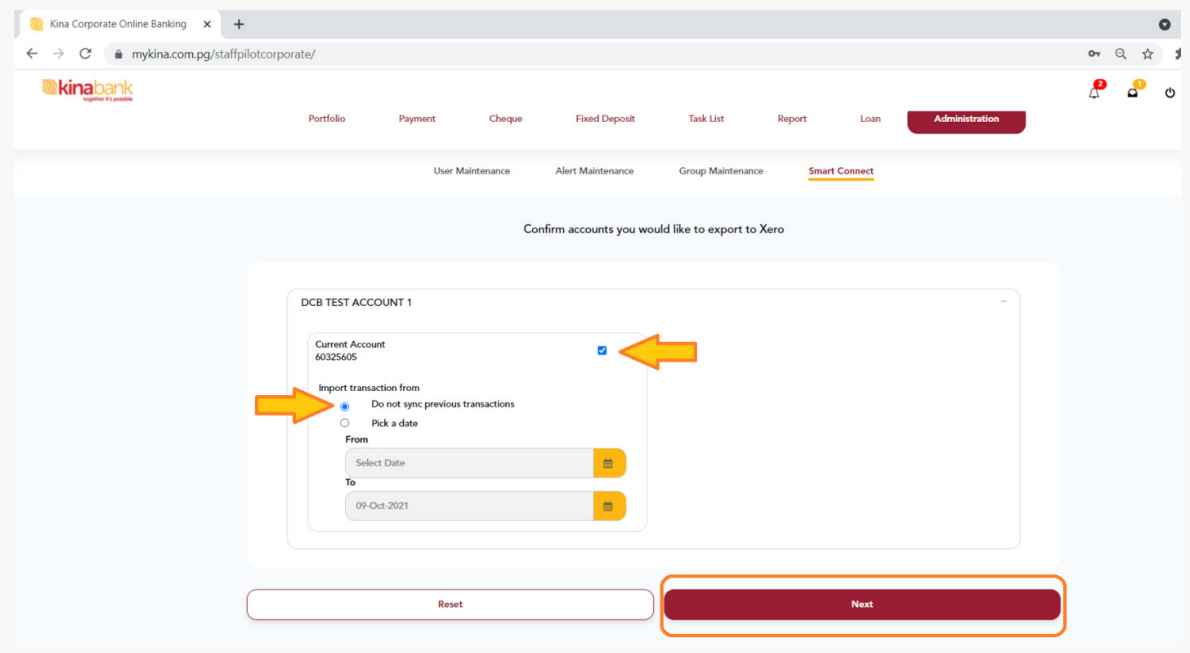

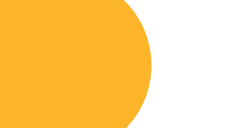

Level 9, Kina Bank Haus Douglas Street, PO Box 1141 Port Moresby NCD 121 Papua New Guinea

**Telephone** +675 308 3800 **Facsilmile** +675 308 3899 **Email** kina@kinabank.com.pg **SWIFT** KINIPGPG **kinabank.com.pg**

Together it's possible

**16** Start account mapping screen by linking the Kina Bank Account to the Xero Organisation and account. Take note of the Kina Bank Account; under the **Map this Kina Account** heading.

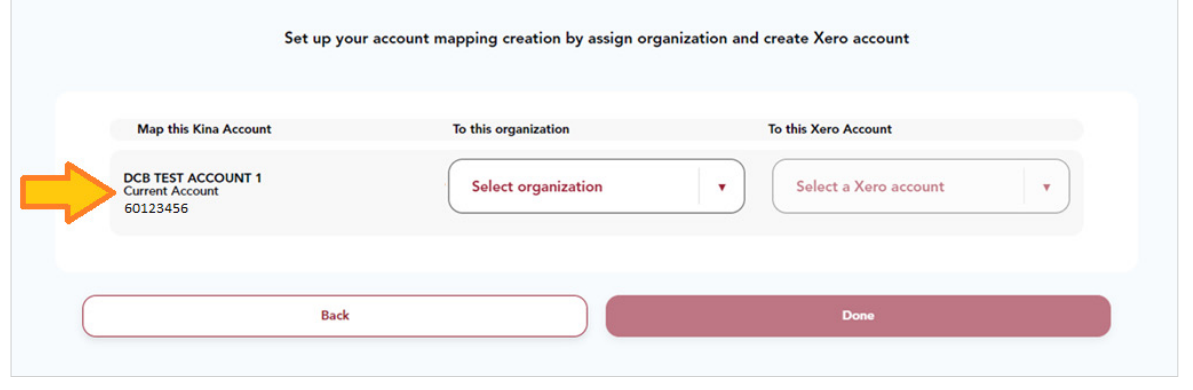

**17** Under the **To this organisation** heading; click on **Select Organization** drop down list to select the Company in Xero

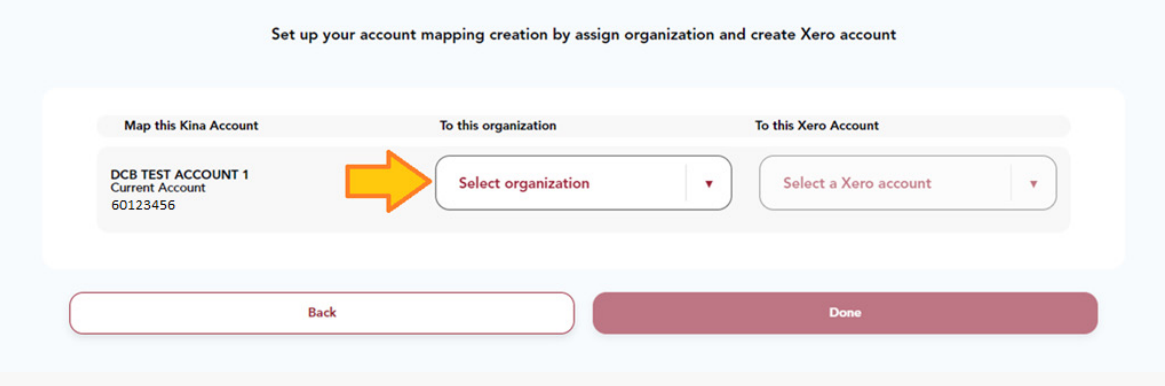

**18** Under the **To this Xero Account** header; Select the Account on Xero; if already exists.

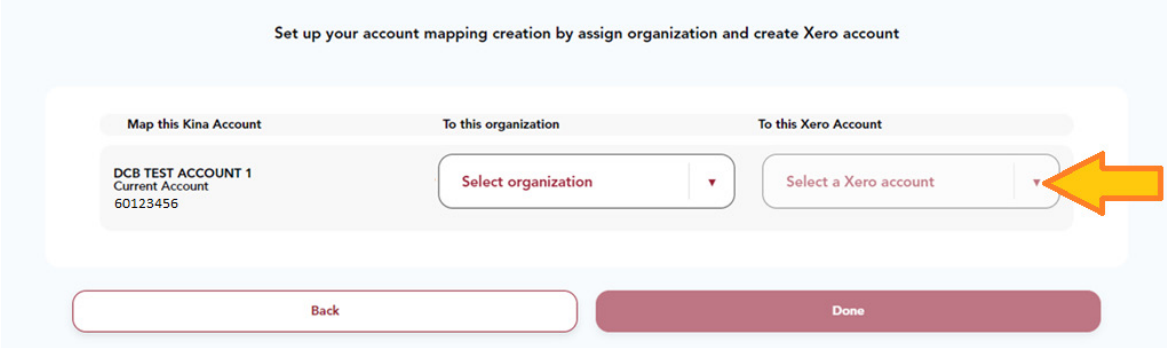

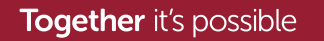

Level 9, Kina Bank Haus Douglas Street, PO Box 1141 Port Moresby NCD 121 Papua New Guinea

**19** If this is a new account on Xero; Select **Create New** in the **Select Xero account** drop **20** down list.

Type in the name of the "new" account.

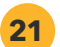

## Click on **Done** button.

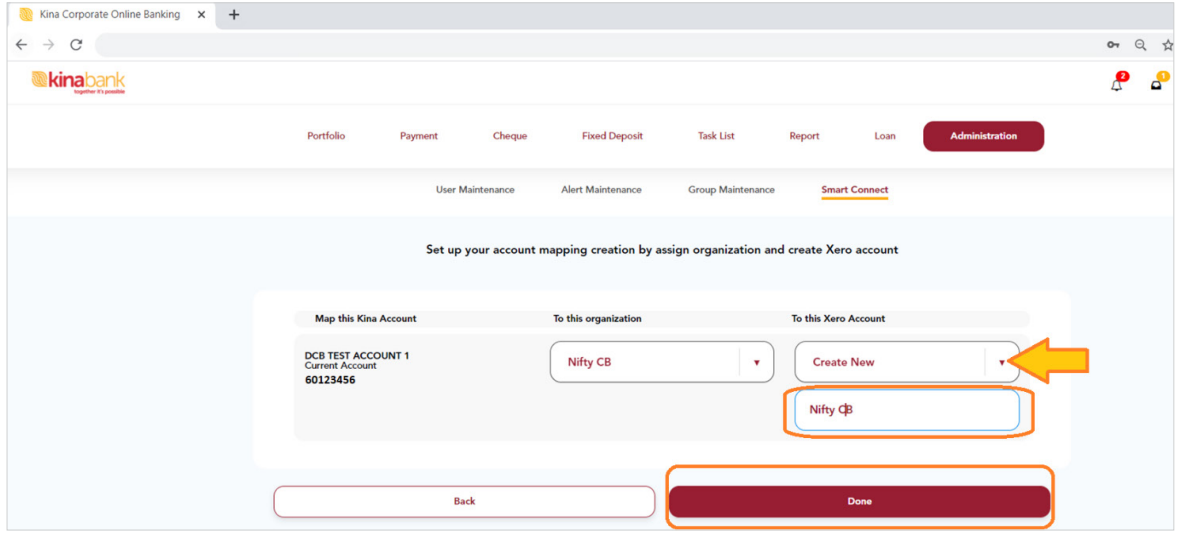

**22** Log out at the top right hand corner of the screen.

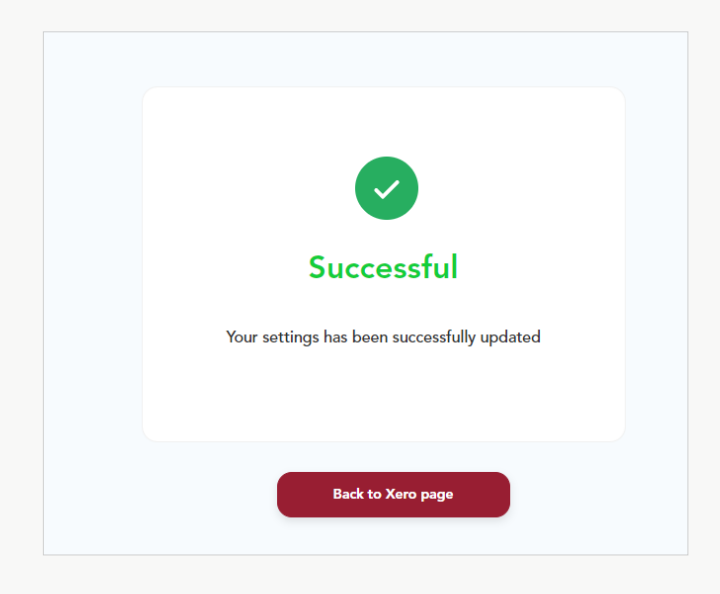

**23** Click on Back to Xero page button to get back to the Smart Connect screen.

Together it's possible

Level 9, Kina Bank Haus Douglas Street, PO Box 1141 Port Moresby NCD 121 Papua New Guinea

**24** At the Smart Connect screen; under the **Overview** tab - you can confirm connectivity: by seeing the green tick being displayed and the connected Xero Organisation is listed under same heading.

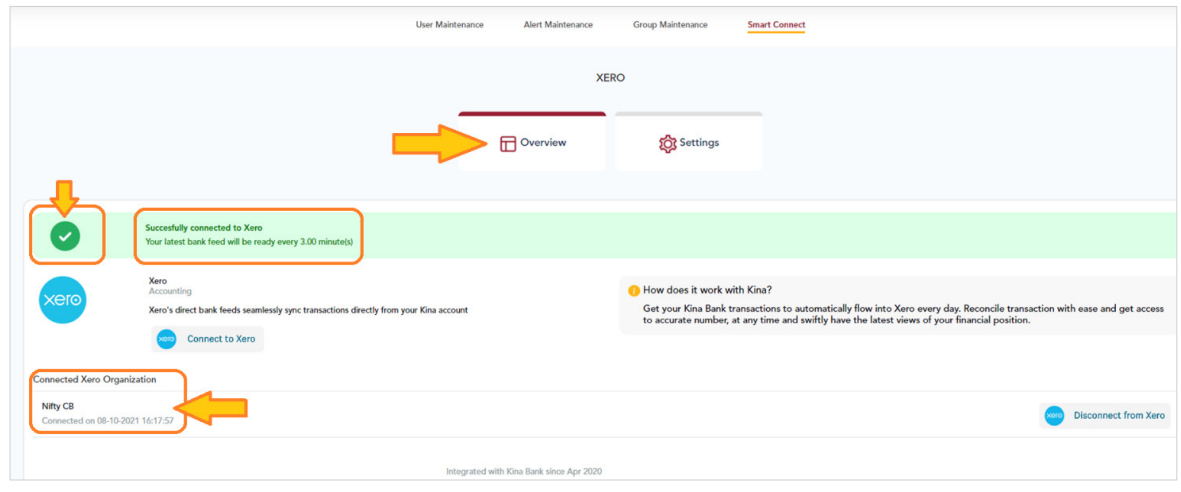

**25** Under the **Settings** tab - you can reconfirm connectivity: by seeing the connected account with Xero listed under the Xero Organisation.

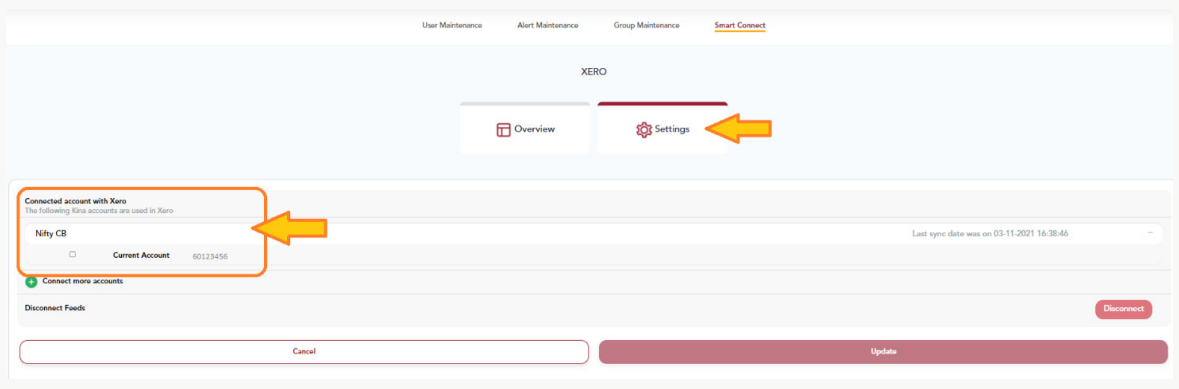

**26** Logout using the icon at the top right-hand corner of the screen.

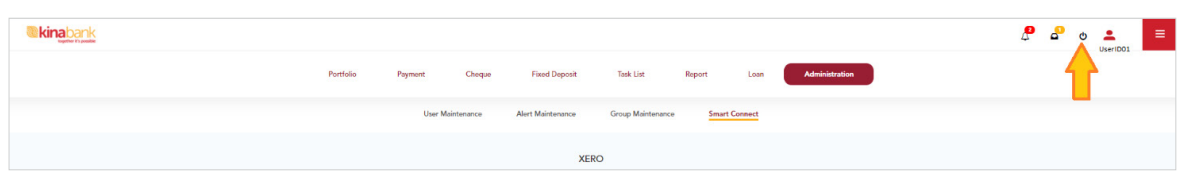

**27** Log on to **Xero** to confirm connectivity; account syncing and connected KinaFeed app.

**Together** it's possible

Level 9, Kina Bank Haus Douglas Street, PO Box 1141 **Facsilmile** +675 308 3899 Port Moresby NCD 121 Papua New Guinea

**Telephone** +675 308 3800 **Email** kina@kinabank.com.pg **SWIFT** KINIPGPG **kinabank.com.pg**